## **Quatrième. T.D. Tice : triangle rectangle.**

Attention : vous utilisez du matériel collectif, il faut donc le faire dans le respect des autres utilisateurs. Les agissements déplacés entraîneront une exclusion définitive du poste de travail.

• En utilisant le menu « démarrer », ouvrir le logiciel « géogébra ».

Géogébra est un logiciel libre, cela signifie que vous pouvez l'installer gratuitement sur votre ordinateur personnel en le téléchargeant.

C'est un logiciel de géométrie dynamique très puissant, il permet notamment de construire des figures puis de les modifier.

• Par un clic droit dans la fenêtre graphique, décocher « axes » pour effacer le repère, nous ne l'utilisons pas aujourd'hui.

Pour travailler, nous utilisons des outils représentés par des icônes dans la barre d'outils. Chaque bouton possède un menu déroulant auquel on accède en glissant sur la petite flèche en bas à droite du bouton.

- Cliquer sur le deuxième bouton  $\bullet^A$  puis cliquer dans la feuille de travail (la grande fenêtre blanche).  $\overline{\mathbb{R}}$  of
- Faire un clic droit sur le point et sélectionner « propriétés/style/style point/ x » puis fermer.
- A l'aide du troisième bouton, créer une droite quelconque en cliquant sur A puis n'importe où ailleurs.

Le logiciel crée automatiquement le point B.

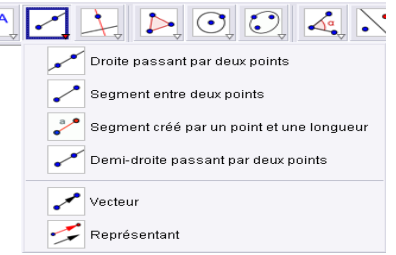

- Le quatrième bouton vous permet de créer la droite perpendiculaire à (AB) passant par B (cliquer sur le point puis sur la droite).
- Un clic droit sur les objets ouvre la fenêtre qui permet d'accéder aux propriétés pour modifier la couleur des objets.
- Le premier bouton, nommé pointeur, permet de déplacer les objets.
- Dans « fichier/sauvegarder sous », aller dans « classes sur serveur pédagogique (M:) » puis, dans le dossier « maths », enregistrer le fichier sous le nom « triangle rectangle\_VOTRENOM ».
- Créer le point C sur cette perpendiculaire.
- Tracer le polygone ABC.
- Supprimer l'affichage des deux droites et l'affichage des étiquettes des trois côtés du triangle.
- Faire afficher les longueurs des trois côtés [AB], [AC] et [BC].
- Dans la fenêtre de saisie (en bas de l'écran), taper : s=Distance[A,B]^2+Distance[B,C]^2 (entrée)

puis :

h=Distance[A,C]^2 (entrée)

- Modifier le triangle ABC à l'aide du pointeur.
- Que constate-t-on à propos des valeurs de h et s ? (regarder dans la fenêtre d'algèbre à gauche).
- Dans fichier/exporter choisir graphique vers le presse-papier, puis ouvrir un fichiertexte OpenOffice, coller l'image, ajouter un titre, votre nom, la réponse à la question précédente.
- Soigner la mise en page puis imprimer en sélectionnant l'imprimante couleur.